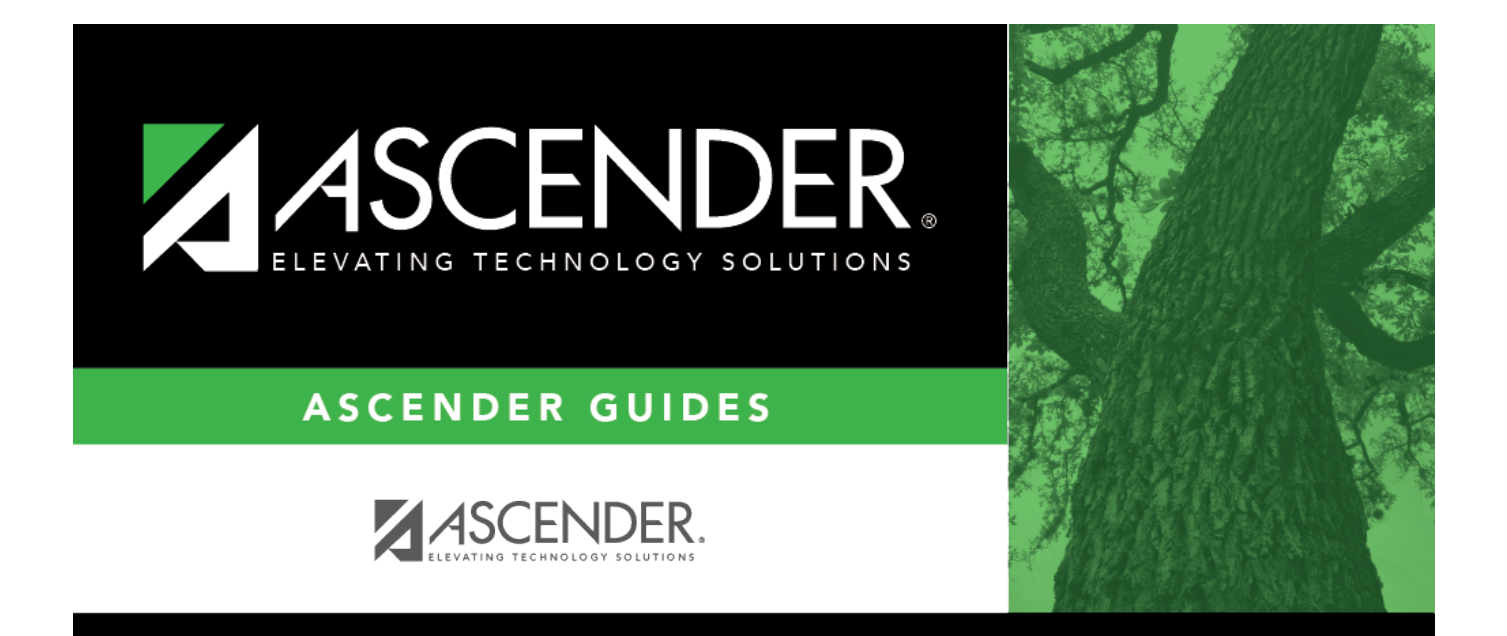

# <span id="page-0-0"></span>**Annual Student Data Rollover**

# **Table of Contents**

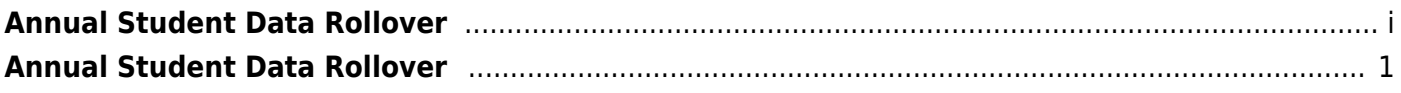

# <span id="page-4-0"></span>**Annual Student Data Rollover**

#### *District Administration > Utilities > Annual Student Data Rollover*

This tab allows the district to set options that apply to campuses when running Annual Student Data Rollover (ASDR).

For more information on running ASDR, refer to the [End-of-Year & Annual Student Data Rollover](https://help.ascendertx.com/districtadmin/doku.php/academy/student/asdr) [\(ASDR\).](https://help.ascendertx.com/districtadmin/doku.php/academy/student/asdr)

## **District ASDR Options**

This section allows the district to set options that apply to all campuses when running Annual Student Data Rollover (ASDR).

### **Update data:**

When the page opens, a message is displayed indicating that you cannot run ASDR if the [Grade](https://help.ascendertx.com/test/student/doku.php/gradereporting/utilities/gradeaveragingandclassranking) [Averaging and Class Ranking utility](https://help.ascendertx.com/test/student/doku.php/gradereporting/utilities/gradeaveragingandclassranking) has not been run. This applies mainly to high school campuses, but the utility should also be run for any middle school or elementary campuses if you want those students ranked within their grade level.

❏ Click **Yes** to continue if you have run the Grade Averaging and Class Ranking utility. ❏ Click **No** if you have not run the utility. The page will be disabled, and you must run the Grade Averaging and Class Ranking utility in order to proceed.

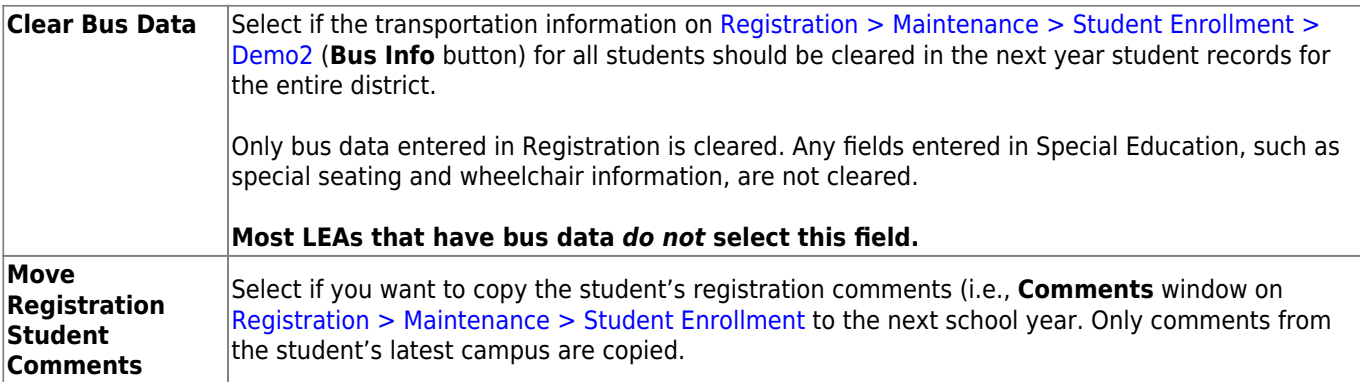

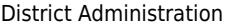

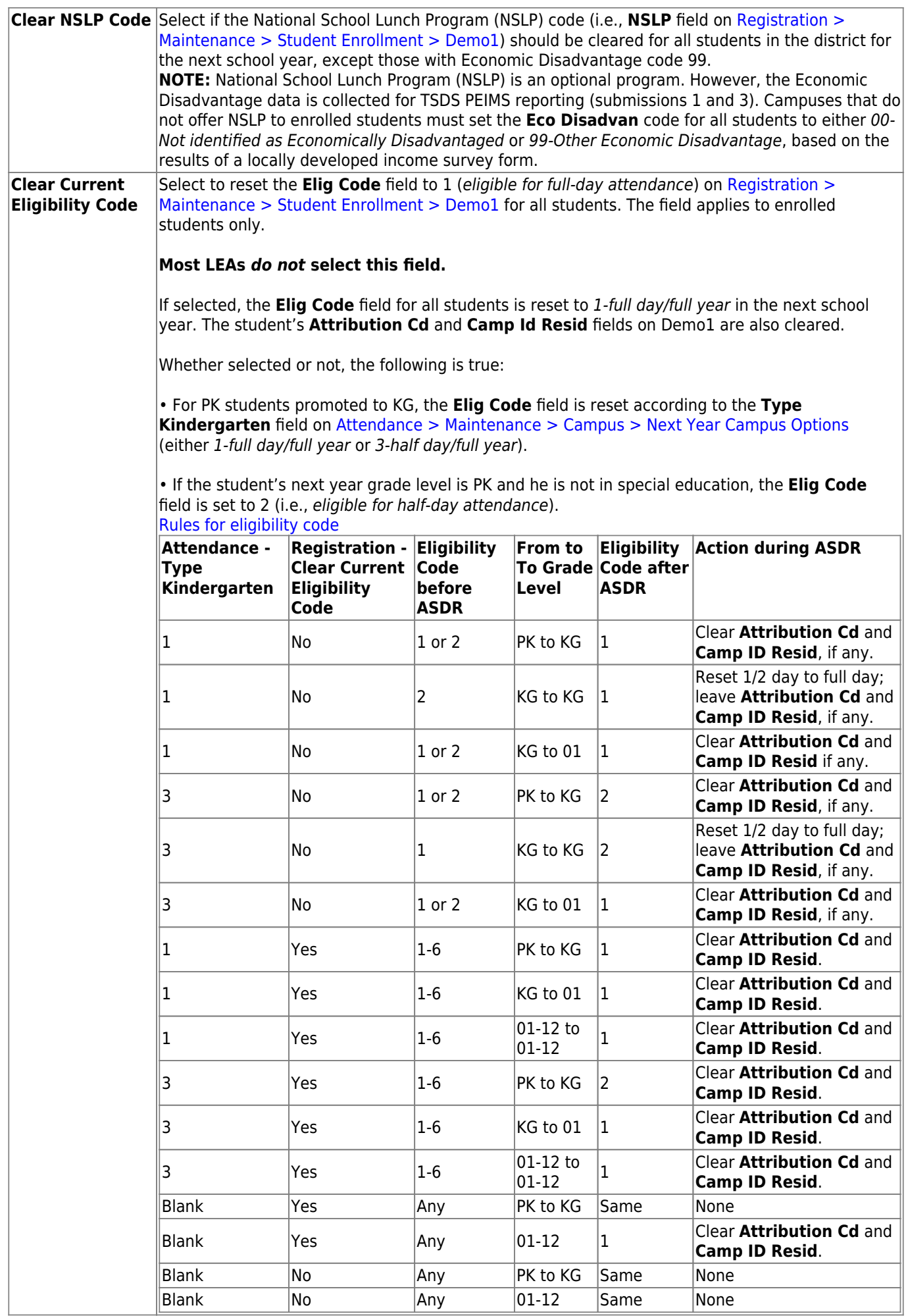

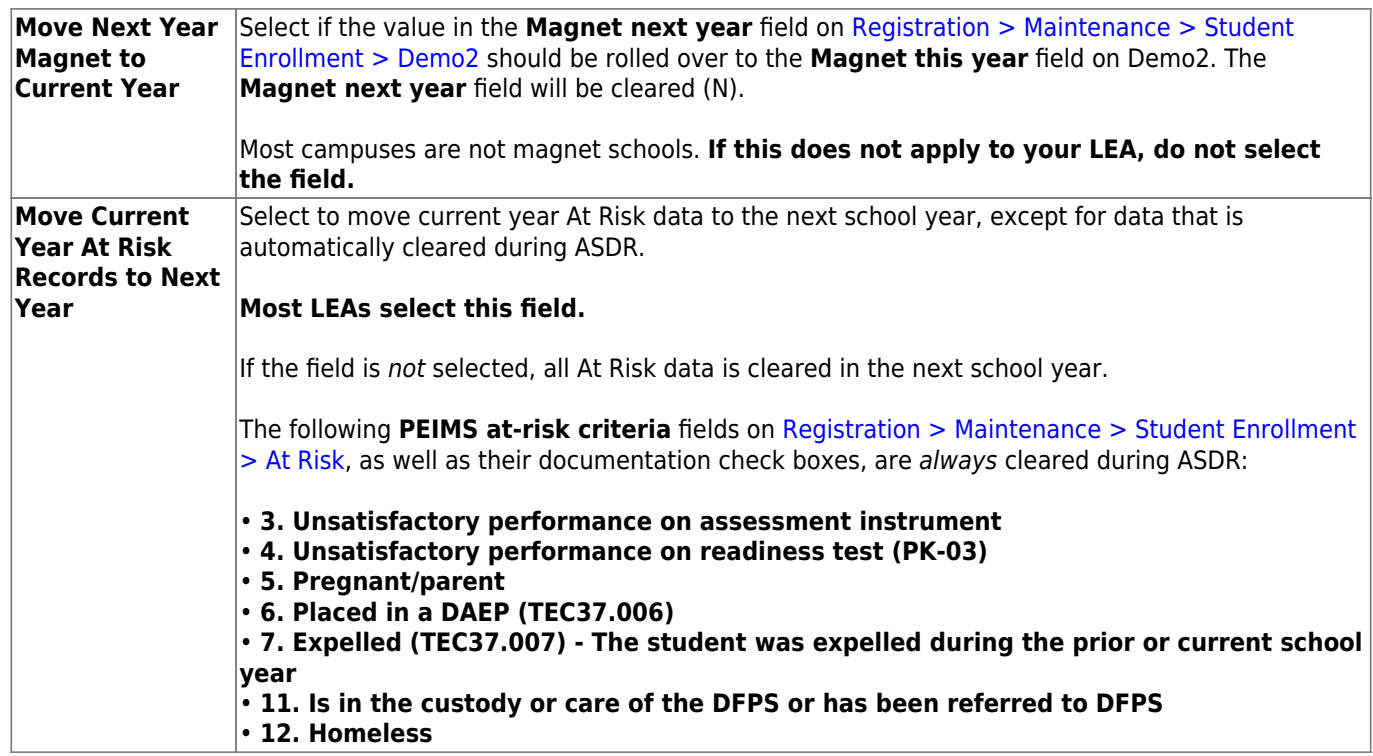

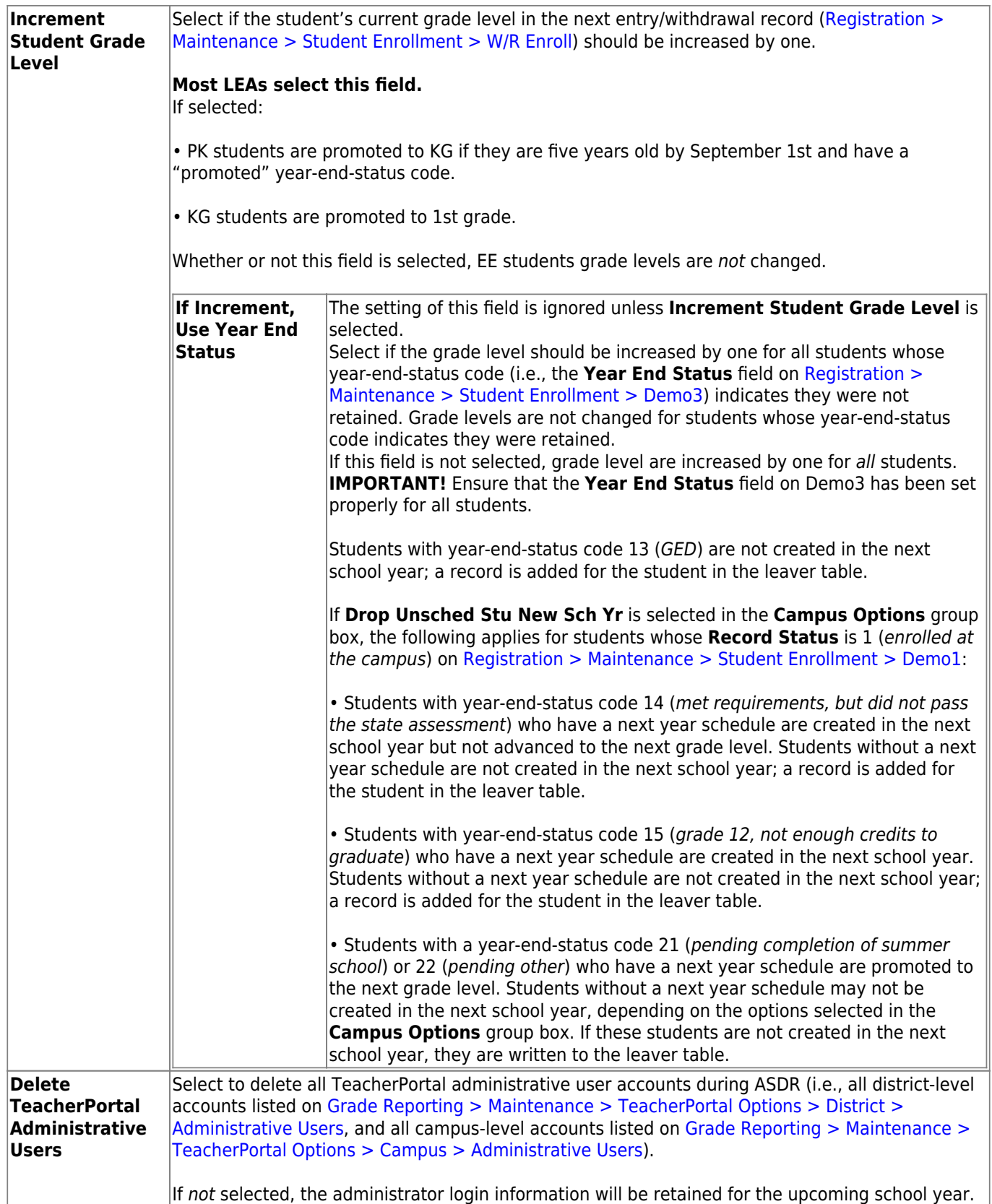

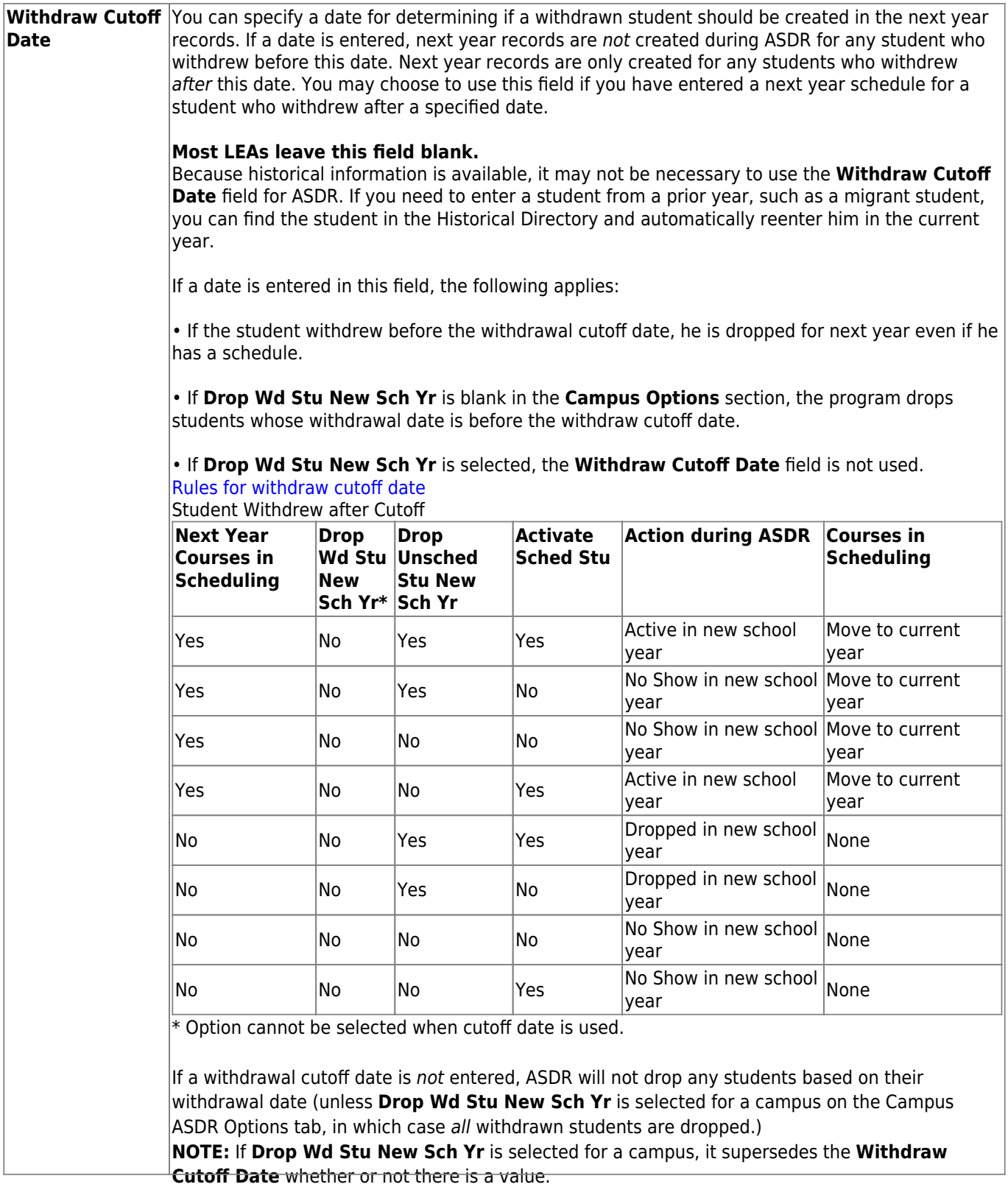

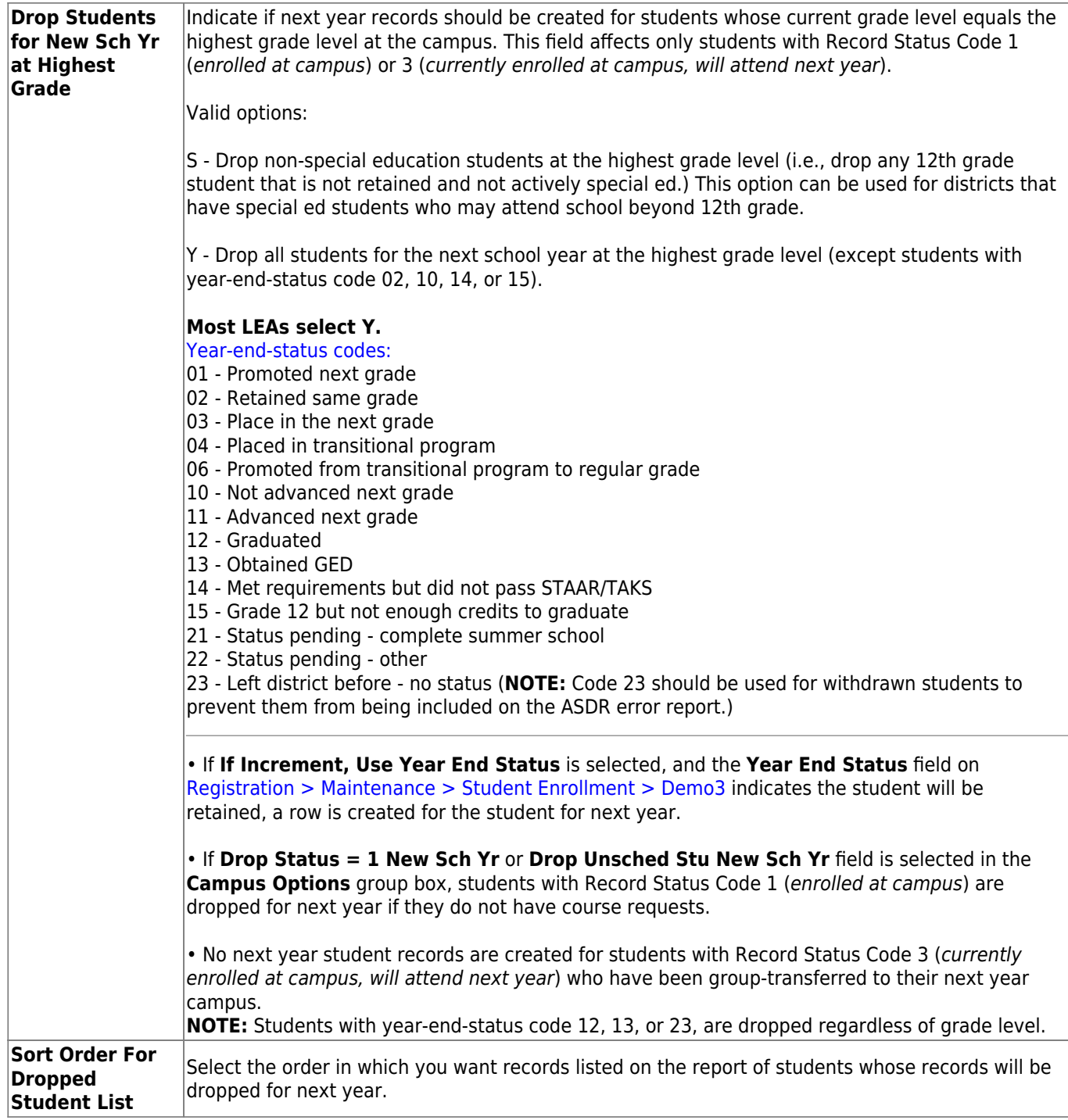

Click **Save**.

### **Special Program Options**

This section allows the district to select how special program records are set for the next school year when running ASDR.

A special program entry/withdrawal record is not created for students whose withdrawal

- reason code in the record is EP (i.e., Exit Program).
- Only special programs selected on [Attendance > Maintenance > Campus > Next Year](https://help.ascendertx.com/student/doku.php/attendance/maintenance/campus/nextyearcampusoptions) [Campus Options](https://help.ascendertx.com/student/doku.php/attendance/maintenance/campus/nextyearcampusoptions) are created in the next school year.

### **Update data:**

❏ For **Title I Services**, **Bilingual/ESL**, **Pregnancy Services**, and **Gifted/Talented**, select the code indicating how ASDR should handle the entry/withdrawal records for special programs.

- D Drop special program records for this special program in the next school year. Records are not created.
- S Perform a special reset for this special program. The program is rolled over to the new school year, and the enrollment date is set to the first day of the new school year. Records are created.

### [Rules for special program withdraw cutoff date](#page--1-0)

- If the student has withdrawn from the special program, and his withdrawal date is earlier than the date in the Withdraw Cutoff Date field on the [District Move Options](https://help.ascendertx.com/districtadmin/doku.php/registration/maintenance/districtprofile/asdr/districtmoveoptions) tab (if used), do not create a special program entry/withdrawal record.
- If the student's withdrawal reason code in the record is EP (i.e., Exit Program), do not create a special program entry/withdrawal record, regardless of the data in the **Withdraw Cutoff Date** and **Drop Wd Stu New Sch Yr** fields.
- If **Withdraw Cutoff Date** is used, the following applies:
	- Example: If **Withdraw Cutoff Date** is 04272016, the student withdrew from the campus and special programs on 03232017, and the **Withdrawl Code** field = 80, the student is not created in the new school year during ASDR.
	- If **Withdraw Cutoff Date** is 04272016, the student withdrew from the campus and special programs on 05042017, and the **Withdrawl Code** field = 80, the student is created in the new school year and reentered in the special program(s) during ASDR.
	- If **Withdraw Cutoff Date** is 04272016, the student withdrew from the special programs on 04202017, and the **Withdrawl Code** field = EP, the student is created in the new school year during ASDR, but the special program record is deleted. The student is not reenrolled in the special program.
- If the entry date is valid, reset the record to the first day of school.
- If the withdrawal date is blank or invalid, reset the record to the first day of school.

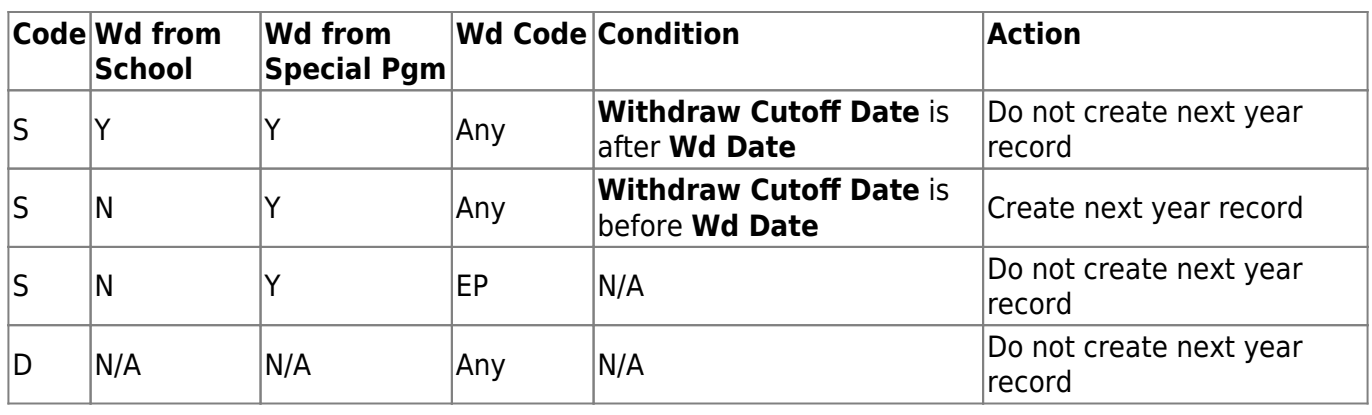

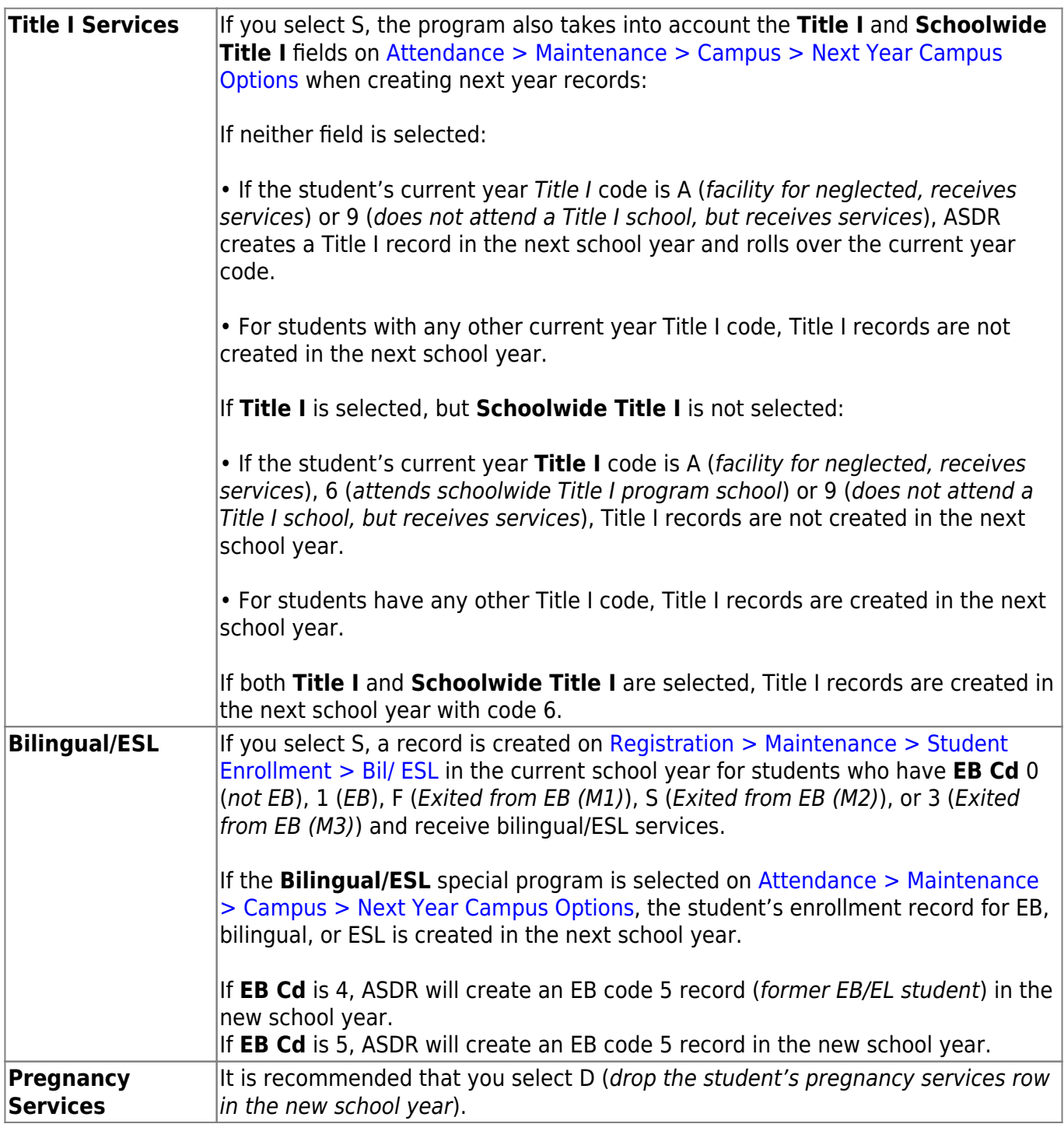

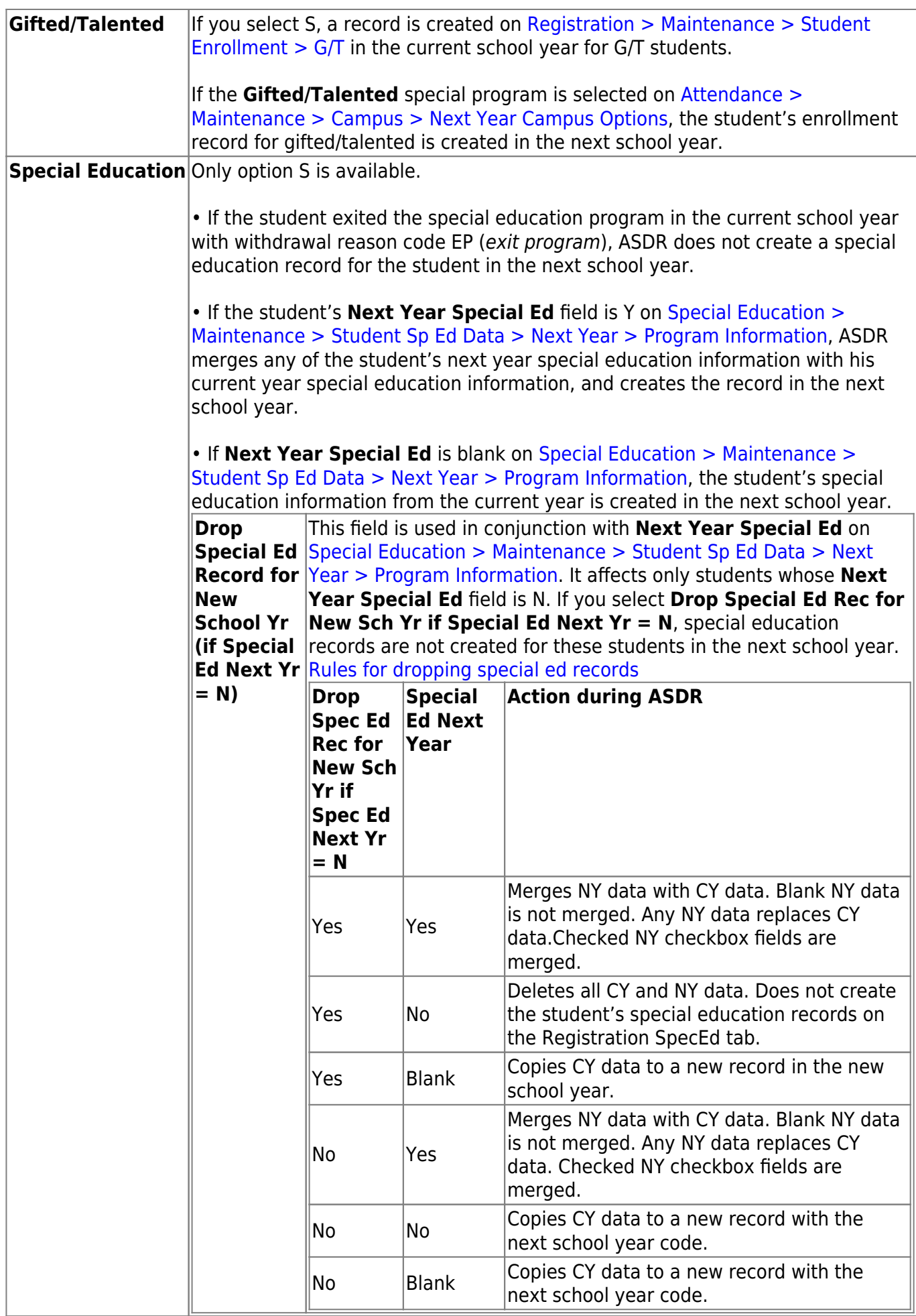

### **Campus ASDR Options**

This section allows the district to set options that apply only to a specified range of campuses and tracks during ASDR.

#### [Order for record status codes](#page--1-0)

Record status codes are processed in the following order:

- Record status 2 (currently enrolled at this campus, will return next year)
- Record status 4 (enrolled at another campus, will attend this campus next year)
- Record status 1 (currently enrolled at this campus)
- Record status 5 (not currently enrolled in this district, will attend next year)
- Record status 3 (currently enrolled at this campus, will attend new campus next year)

### **Update data:**

Existing campus options are displayed and can be modified.

❏ Click **+Add** to add a campus or range of campuses and tracks.

A blank row is added to the grid.

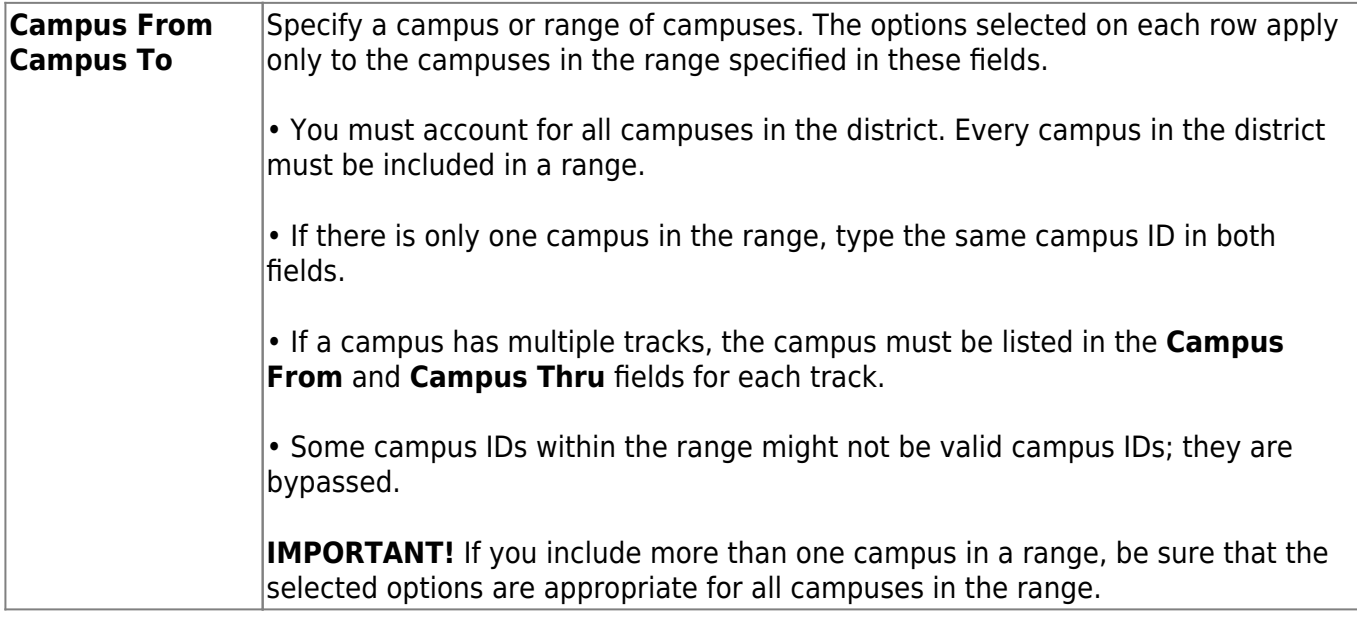

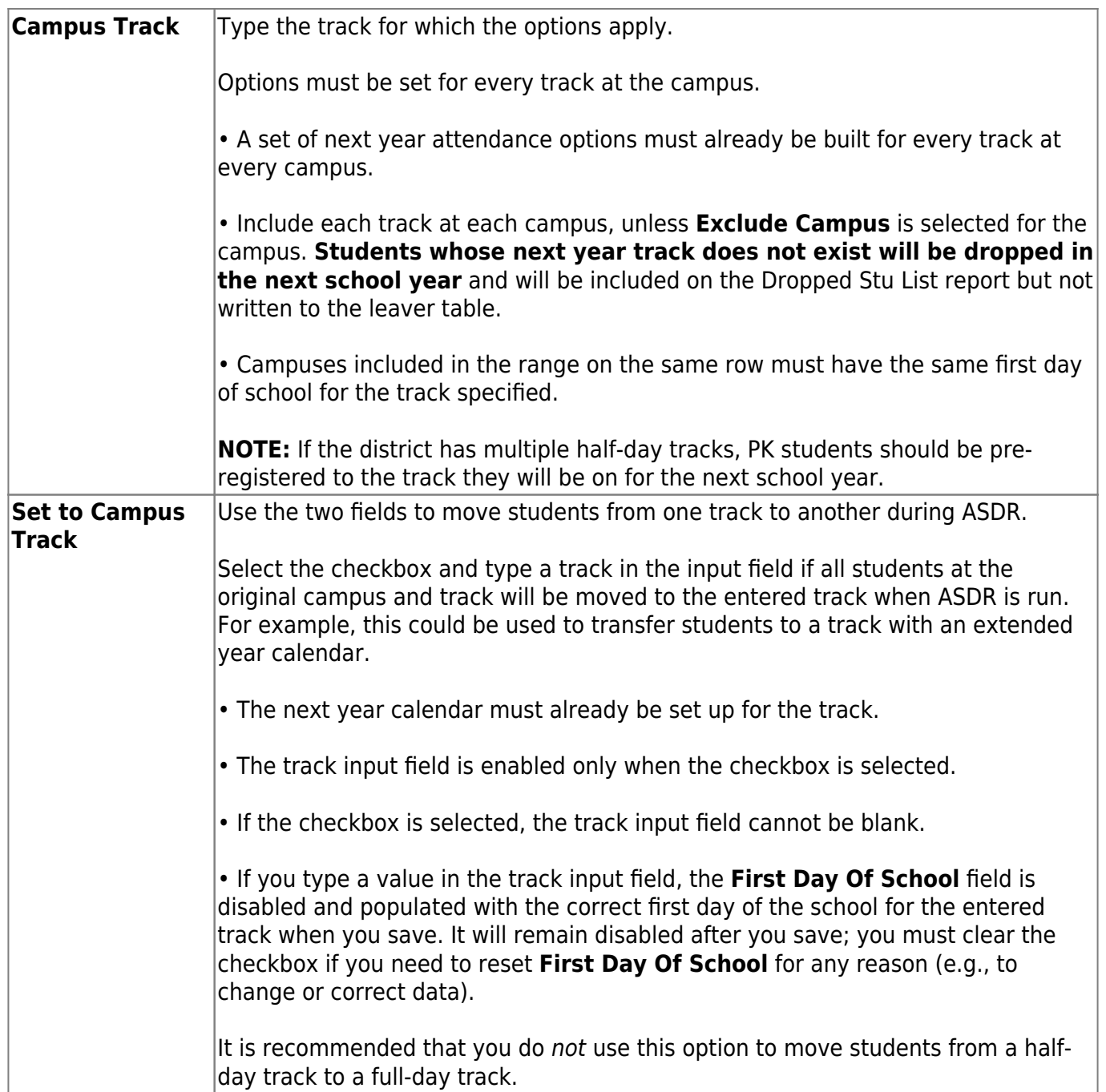

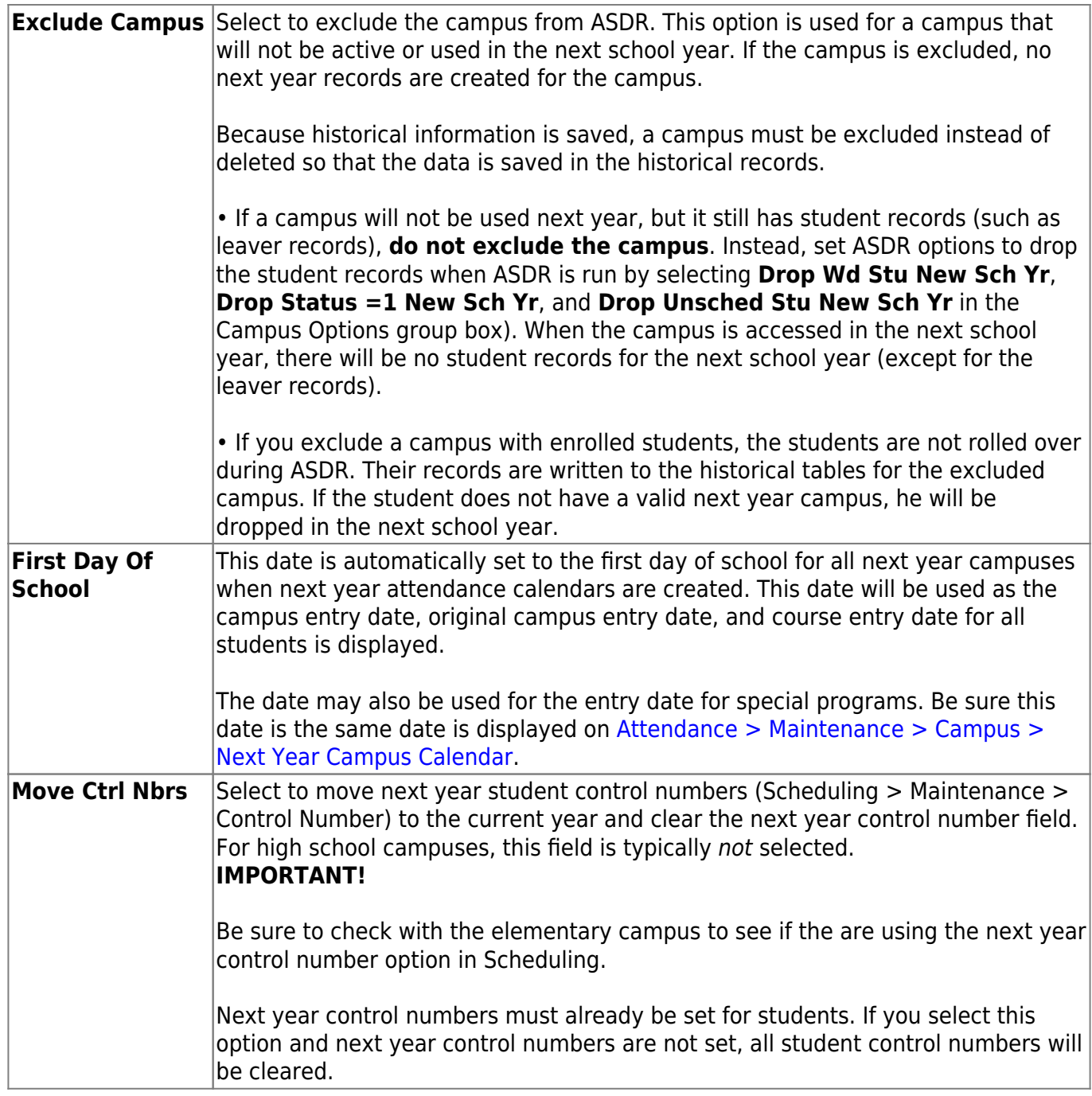

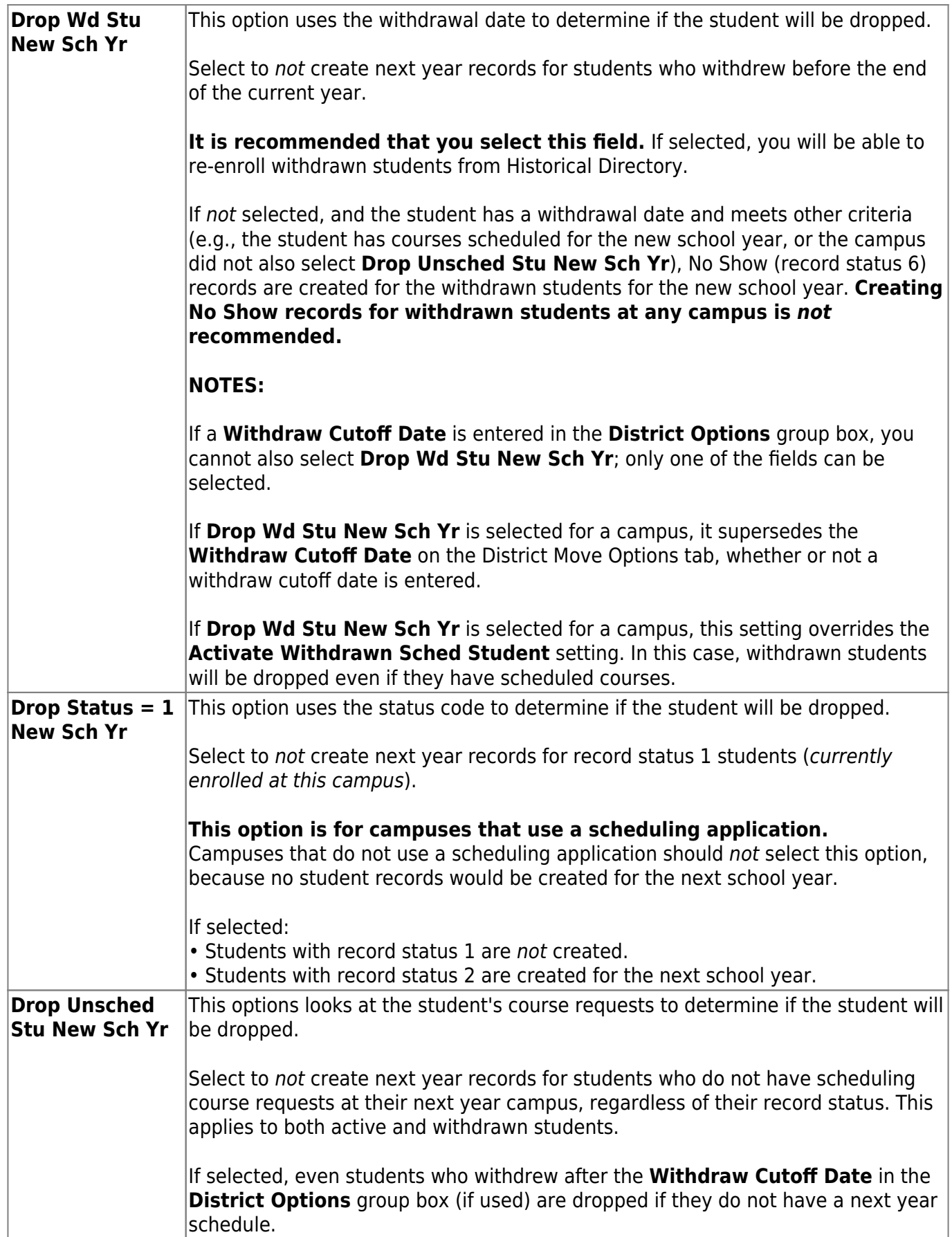

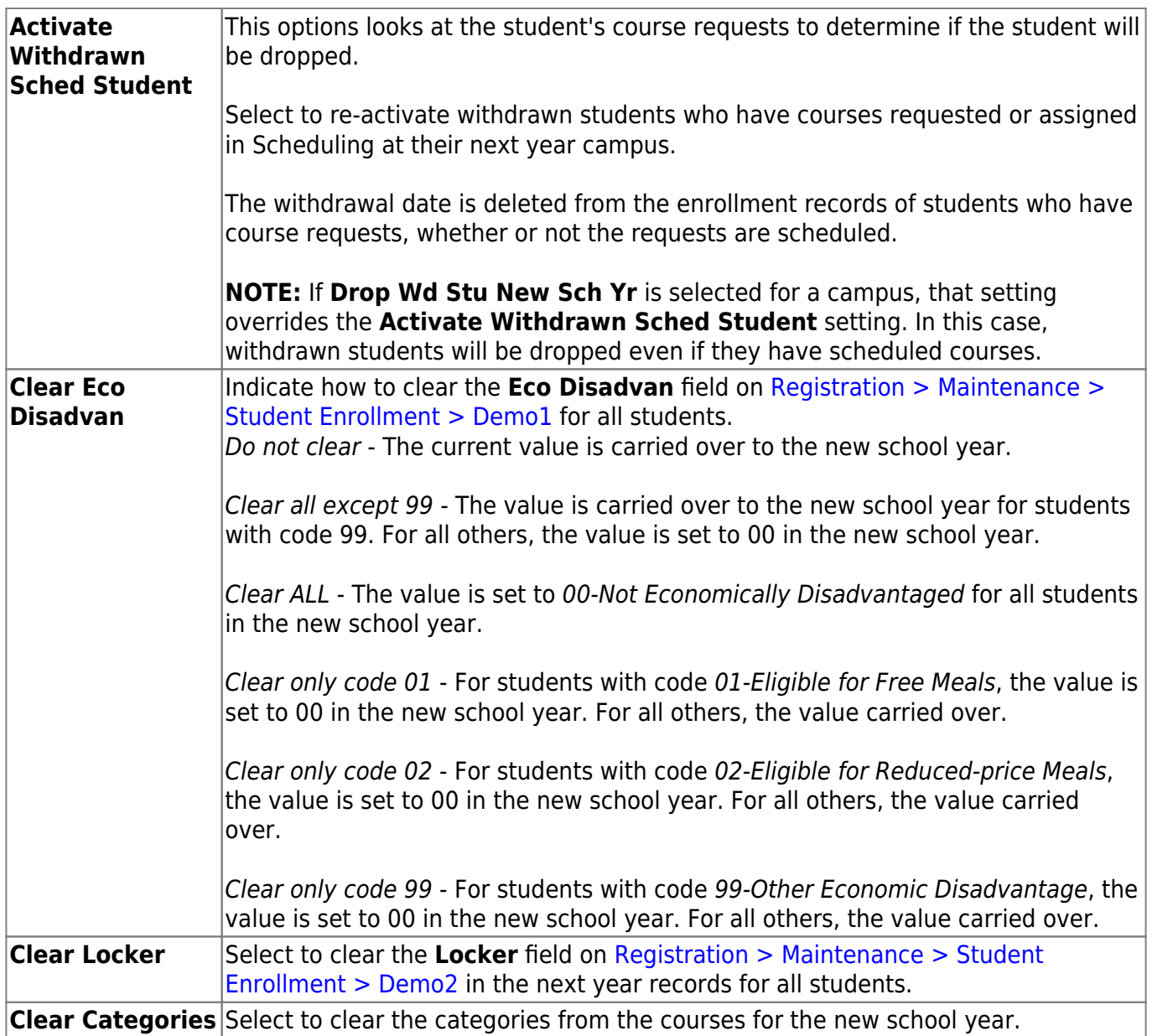

❏ Click **Save**.

## **Checking on the completion of the ASDR process**

The following steps will ensure that the ASDR process is completed and that the ASCENDER application is ready for use in the new school year.

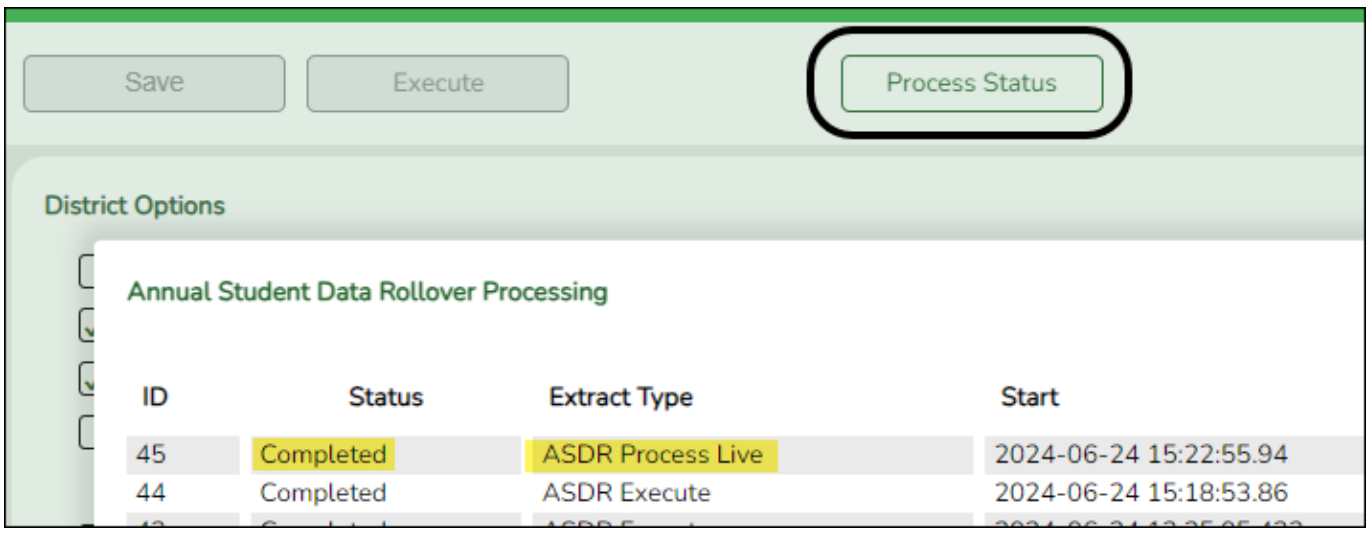

❏ Click on **Process Status** to check the status of the ASDR execution.

The **Annual Student Data Rollover Processing** window will display the current processing status.

❏ Close the window when the ASDR process is finished and **Completed** (Status) and **ASDR Process Live** (Extract Type) displays.

Once the window is closed, the following reports are available to view: **Dropped Stu Report**, **Error Warning Report** and/or **Stu Leaver Err Report**.

[Review, save, and/or print the report.](#page--1-0)

### **Review the report using the following buttons**:

Click **First** to go to the first page of the report.

Click  $\triangleq$  to go back one page.

Click  $\blacktriangleright$  to go forward one page.

Click  $\frac{\text{Last}}{\text{Cost}}$  to go to the last page of the report.

### **The report can be viewed and saved in various file formats**.

Click  $\overline{z}$  to save and print the report in PDF format.

Click  $\mathbf{E}$  to save and print the report in CSV format. (This option is not available for all reports.) When a report is exported to the CSV format, the report headers may not be included. Click to close the report window. Some reports may have a **Close Report**, **Exit**, or **Cancel** button instead.

❏ Log out of ASCENDER and clear the browser cache.

#### ❏ Log back in to ASCENDER.

**NOTE**: This step ensures that the browser starts fresh when accessing the ASCENDER application for the new school year.

❏ Once logged in, access various applications to verify that the new school year is active. Check the top right-hand corner of the application interface to confirm the school year.

### **Other functions and features:**

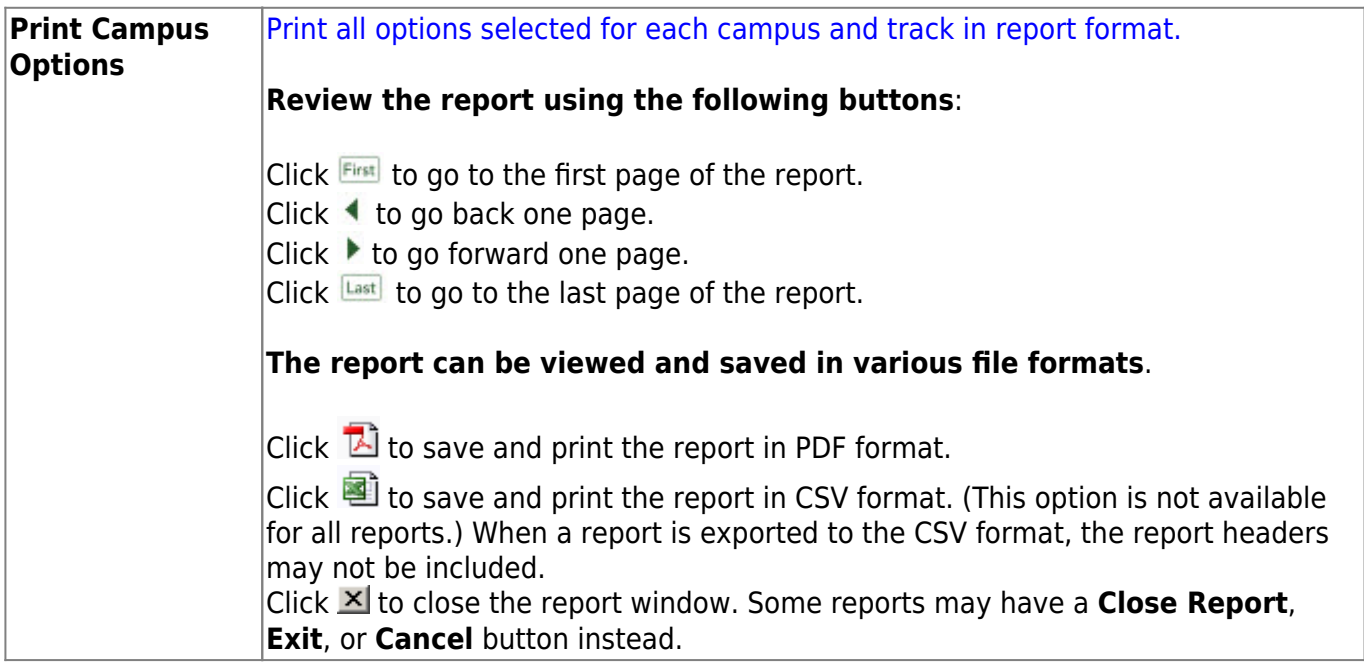